# Registrar of Cooperative Societies Application for Issue of License to Money Lender and Pawn Brokers Steps for APPLICANT.

#### Ex.: Application for issue of license to money lender and pawn brokers.

- 1. Register if new user and login or Login if credentials available.
- 2. URL: https://sevasindhu.karnataka.gov.in/Sevasindhu/Kannada?ReturnUrl=%2F
- 3. Or URL: https://serviceonline.gov.in/karnataka/

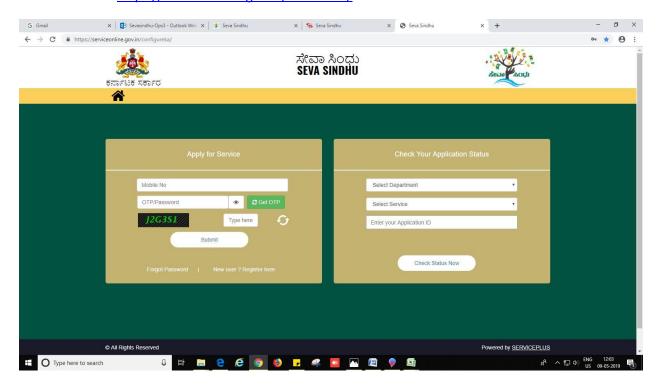

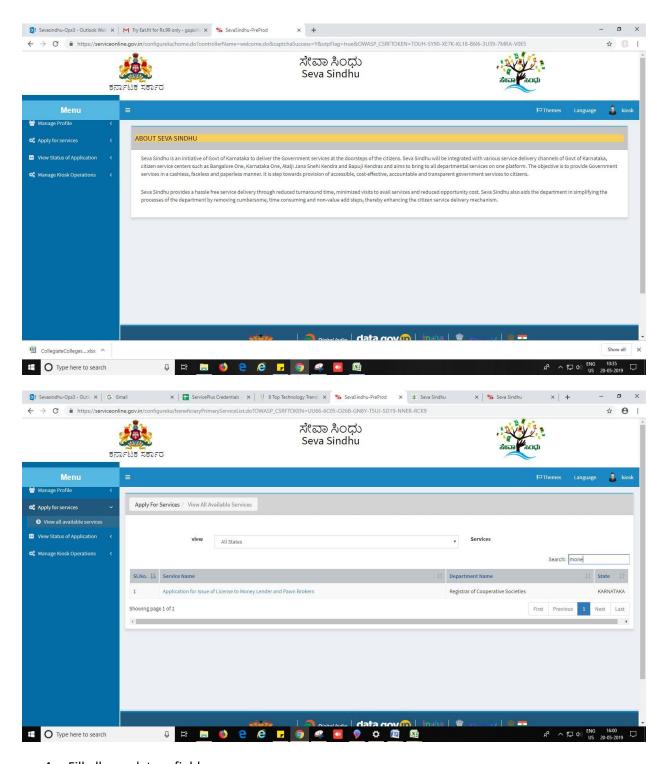

- 4. Fill all mandatory fields
- 5. Enter 'Captcha'
- 6. Click on 'submit'.
- 7. Enter OTP. OTP will be received to the phone no. which was link to entered Aadhaar.
- 8. Click on 'validate'.

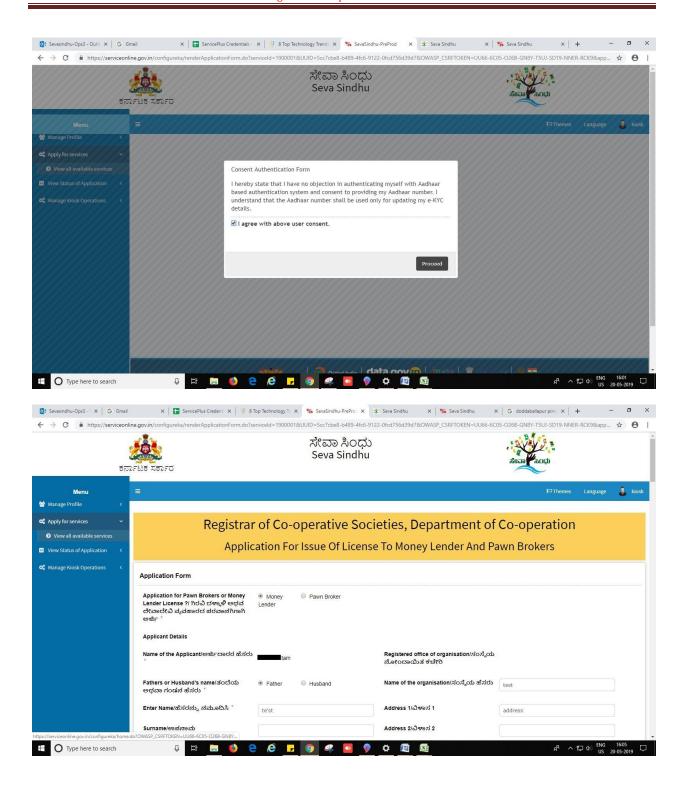

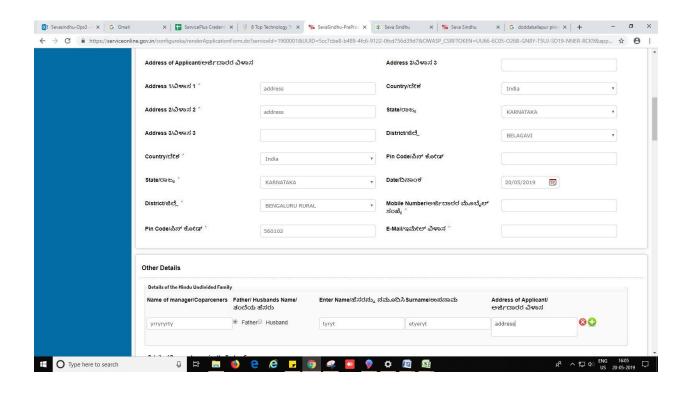

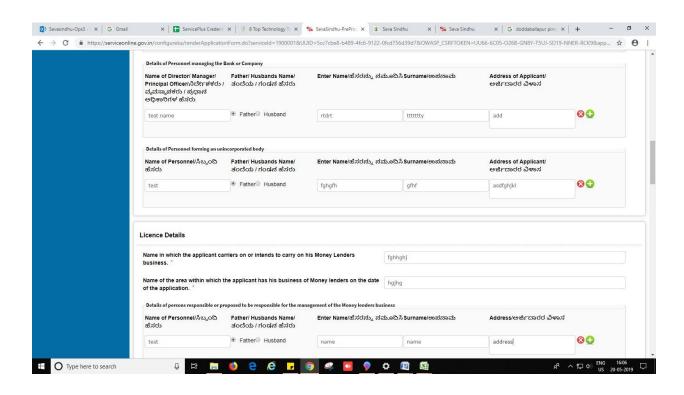

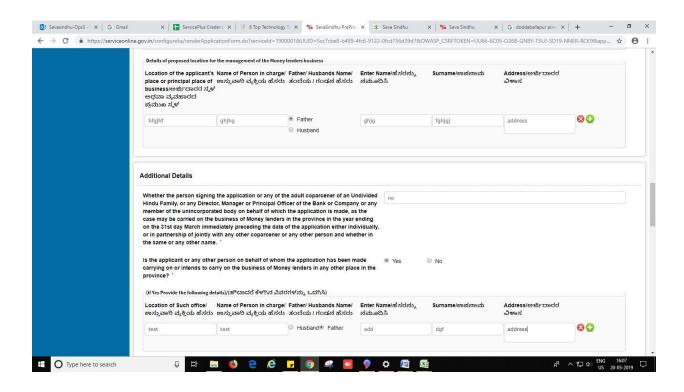

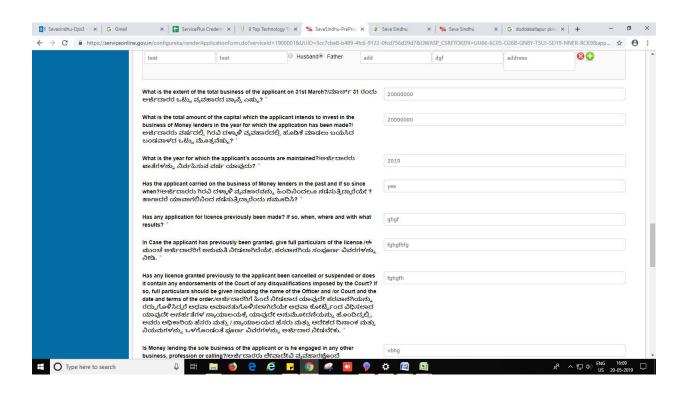

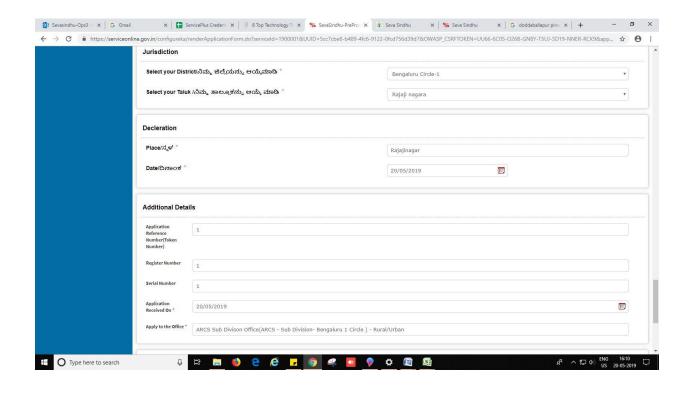

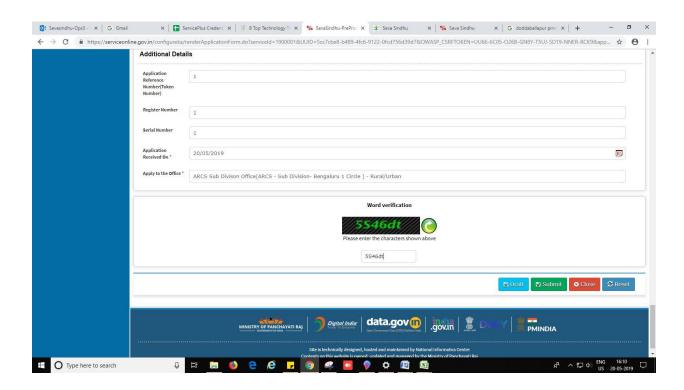

#### 9. Review the submitted application.

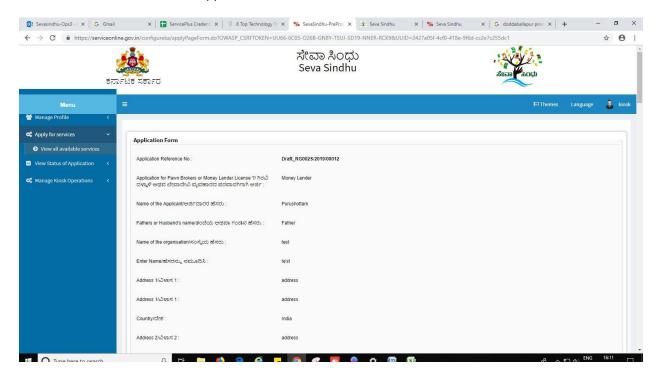

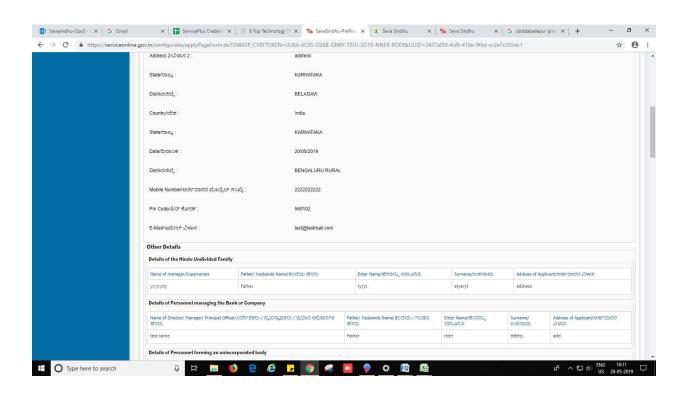

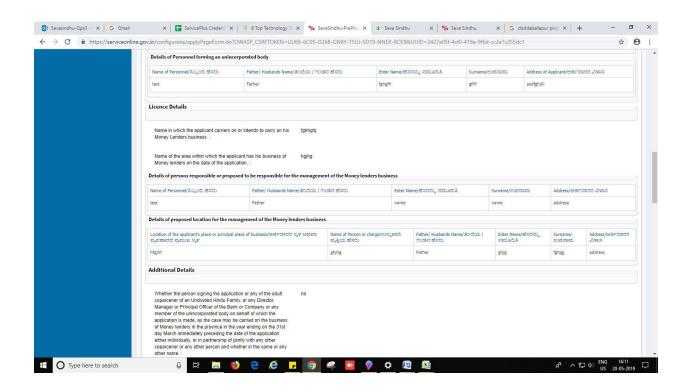

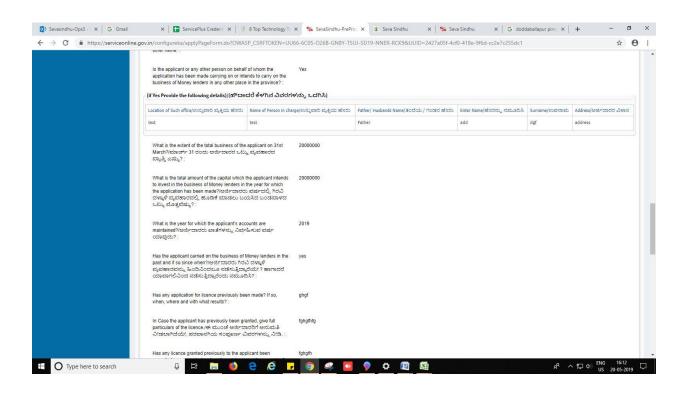

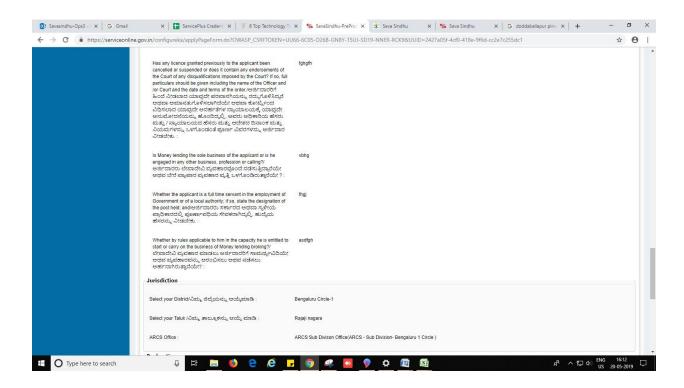

10. Click on 'attach annexures'.

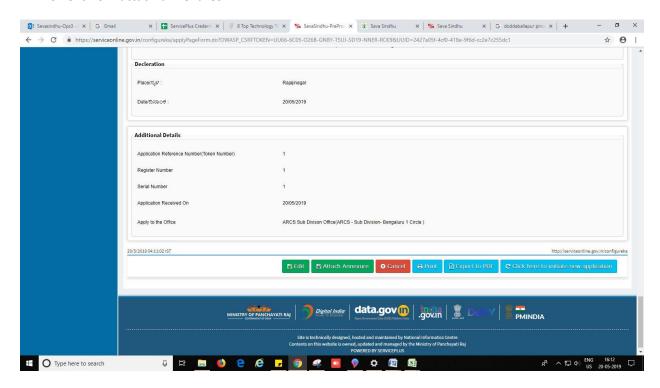

- 11. Attach annexures. With all mandatory documents.
- 12. Click on 'save annexure'.

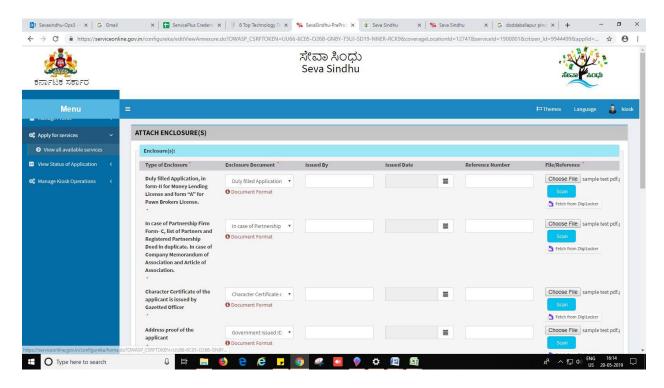

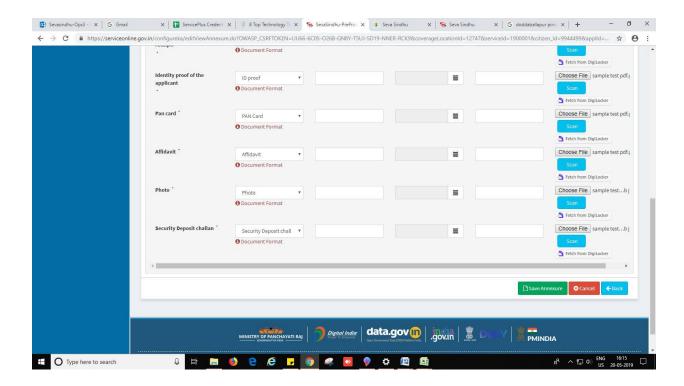

#### 13. Review of the annexure after attachment.

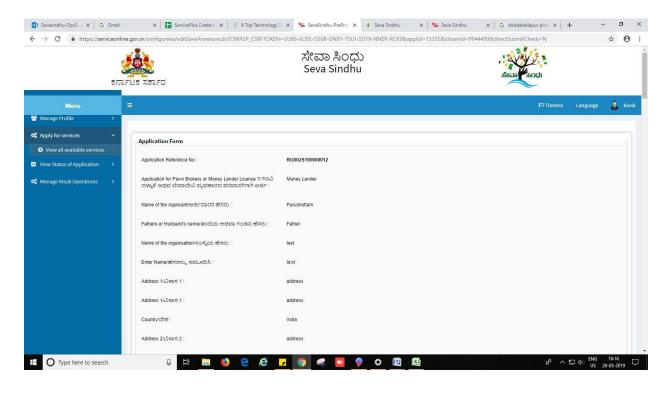

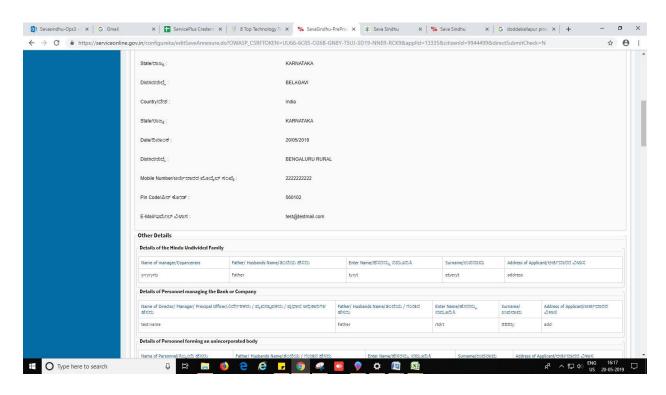

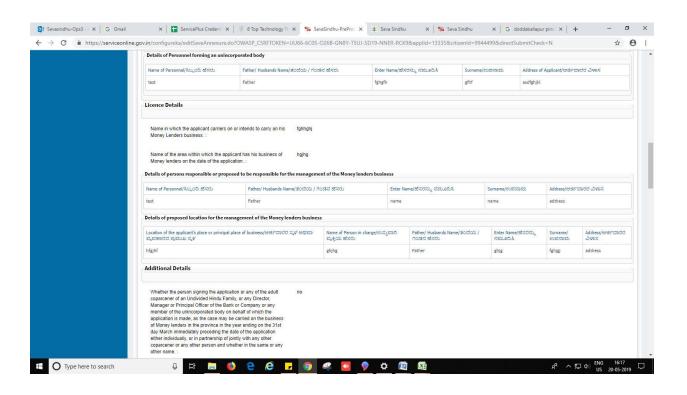

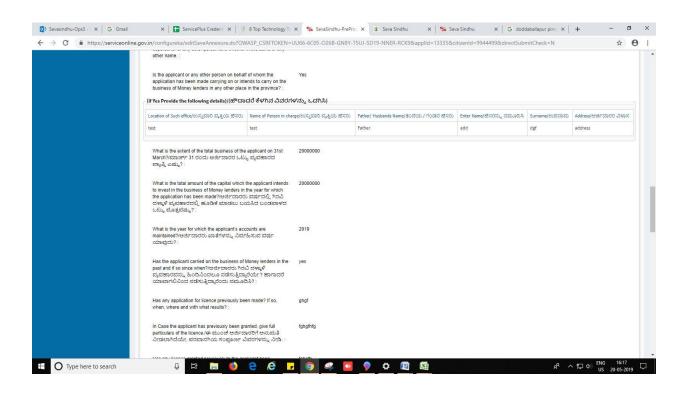

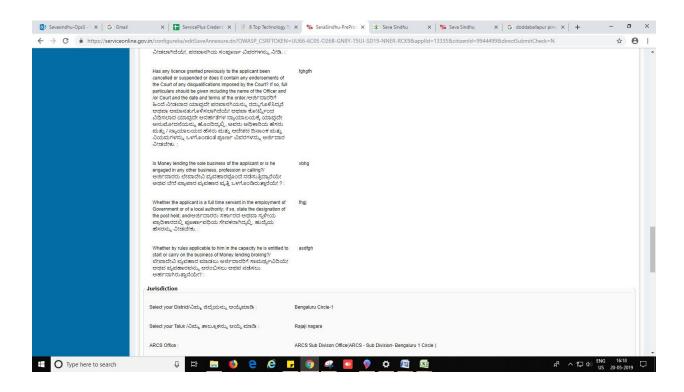

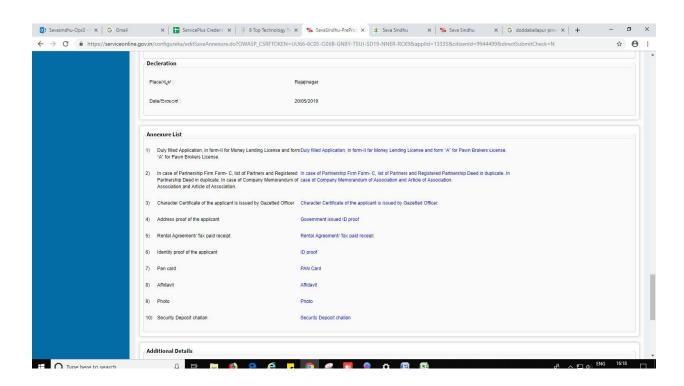

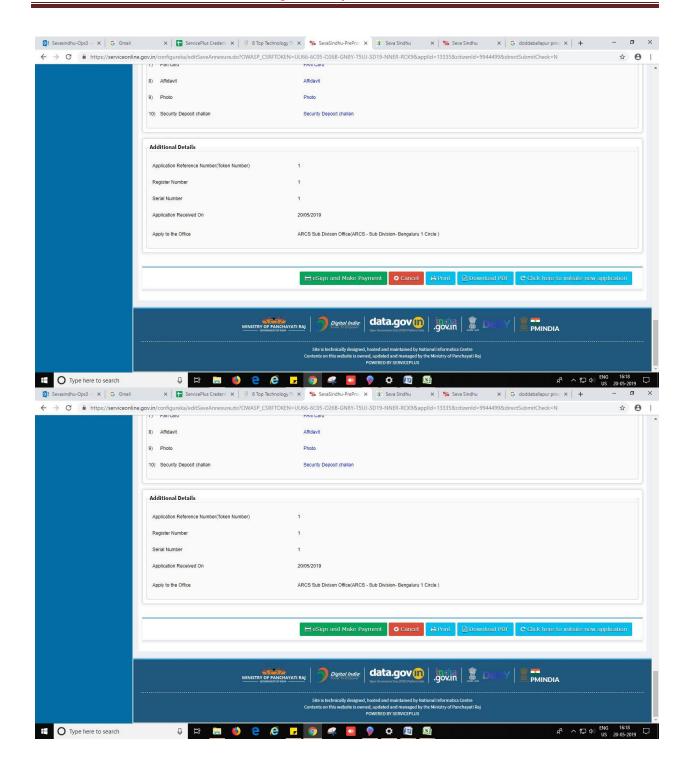

#### 14. Click on eSign and Make Payment

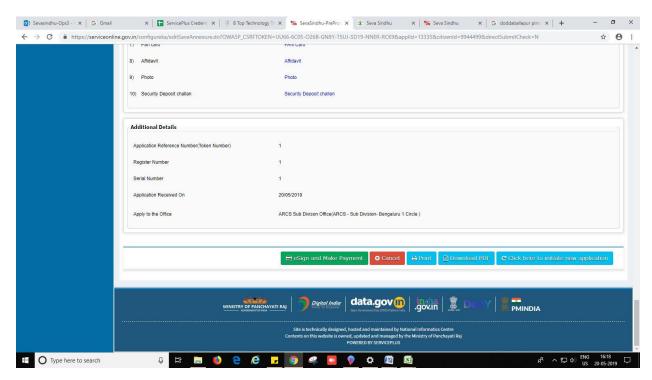

- 15. Tick mark at 'I agree' then click on 'proceed'.
- 16. Enter Aadhaar number
- 17. Click on 'get OTP'. OTP will be received to the phone no. which is linked to enter Aadhaar.

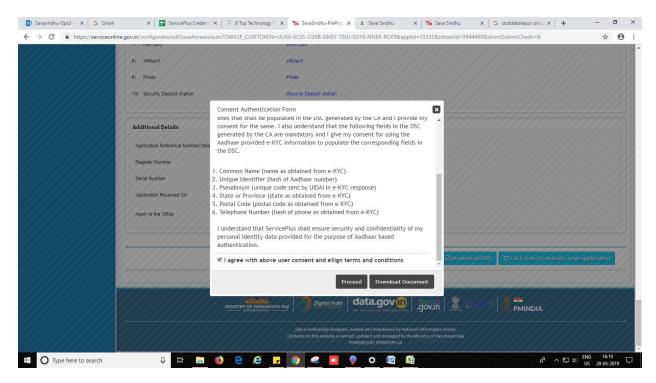

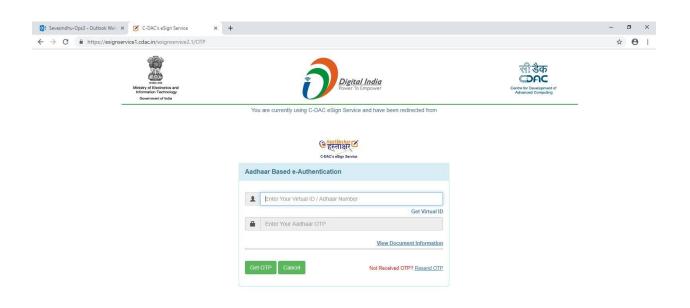

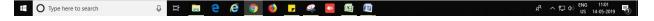

18. Select mode of payment. Click and proceed further.

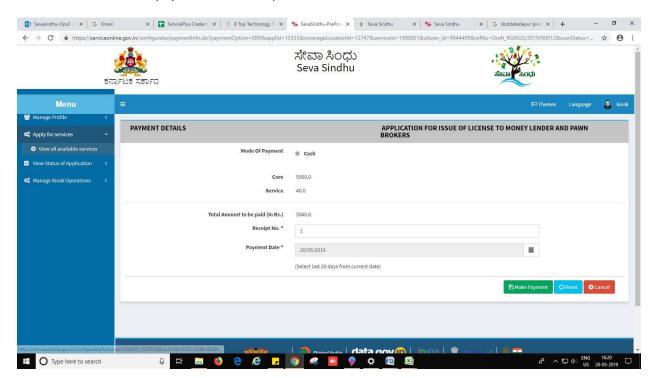

- 19. After successful submission, there is a generation of acknowledgement.
- 20. Either take print or export to PDF.

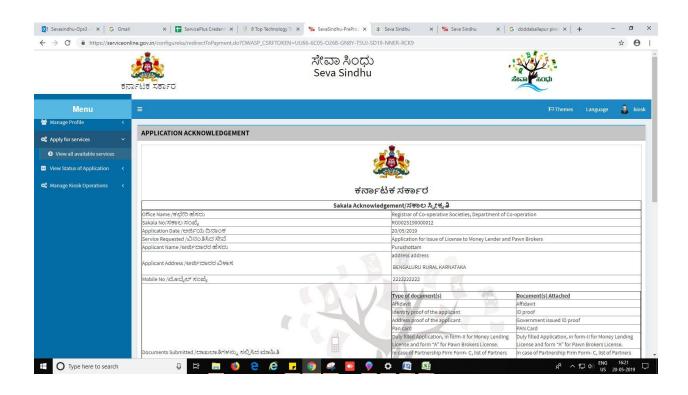

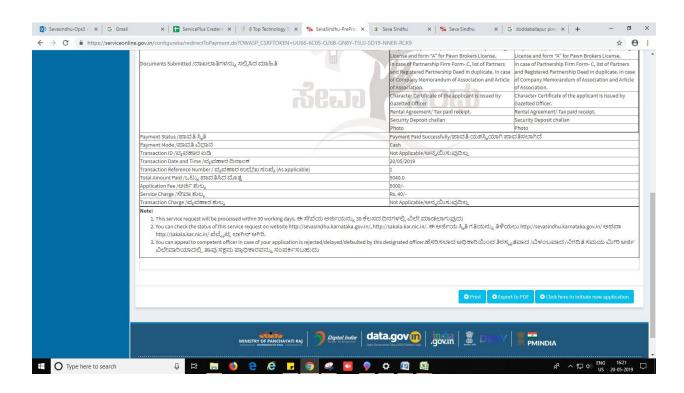

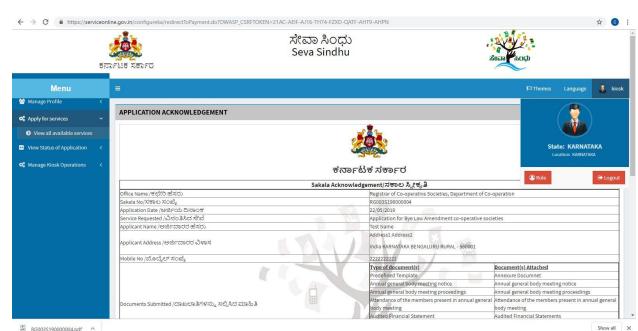

Successful submission of the application is done from applicant. Log out.

🖟 🛱 🔚 👏 옅 🥫 🔽 🌖 🦂

Type here to search

After approval or rejection from the department users, The approval or rejection certificate can be downloaded from 'menu'->'view status of the application'->view submitted application->'get data'->search with the application reference no. ->click on the 'delivered' or 'rejected' to get the certificate.

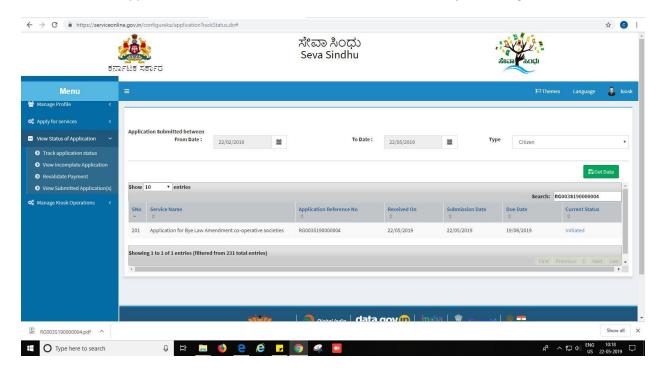

와 스틱 40 ENG 10:17 및

# Steps to be performed by ARCS Caseworker

- 1. Login to ARCS Caseworker page.
- 2. Go to->MENU->message box->inbox->please select service->click on 'get data'

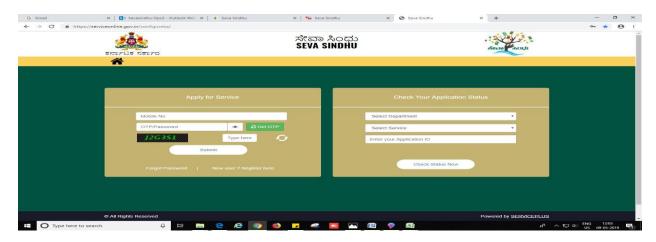

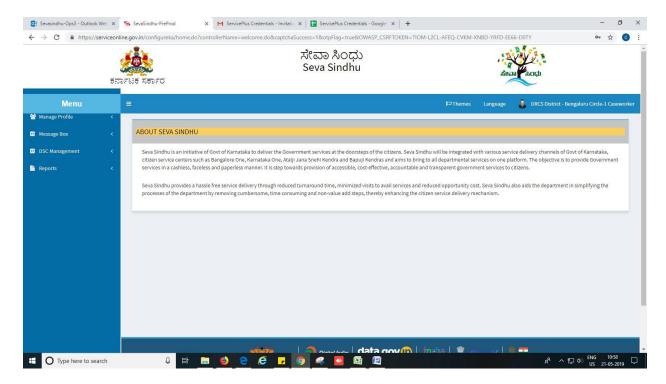

3. Click on 'pull'.

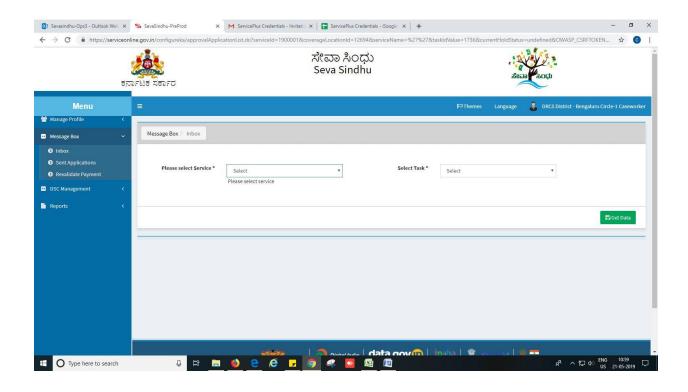

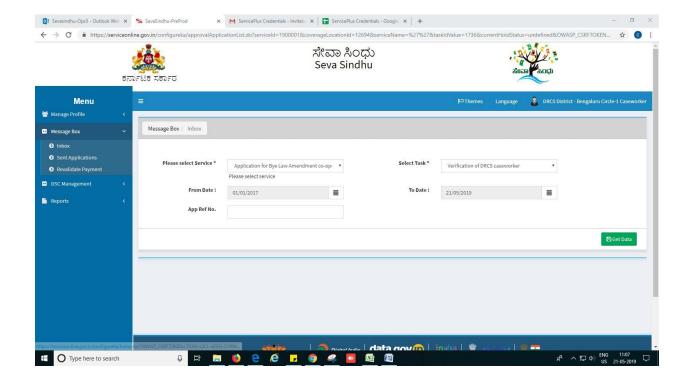

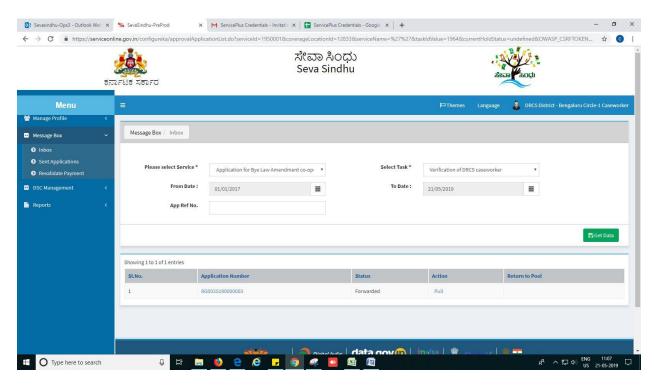

- 4. Click on 'View Processing History'->click on 'Completed' to verify the applicant's application.
- 5. Fill mandatory fields.
- 6. Write remarks. Click on 'submit'.

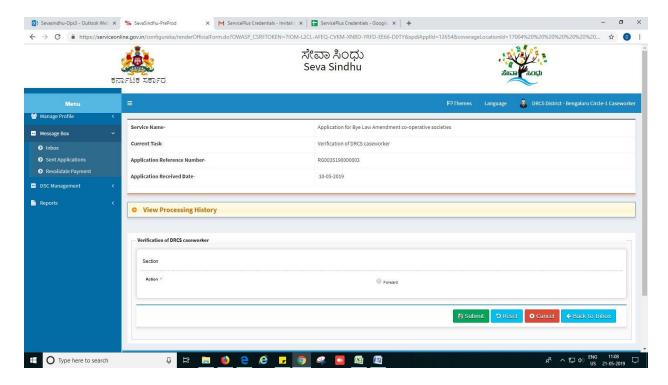

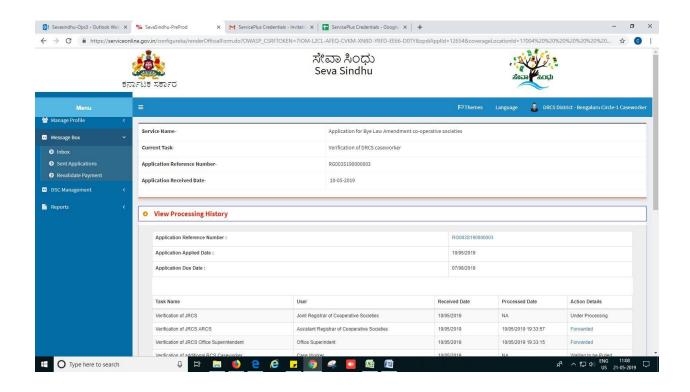

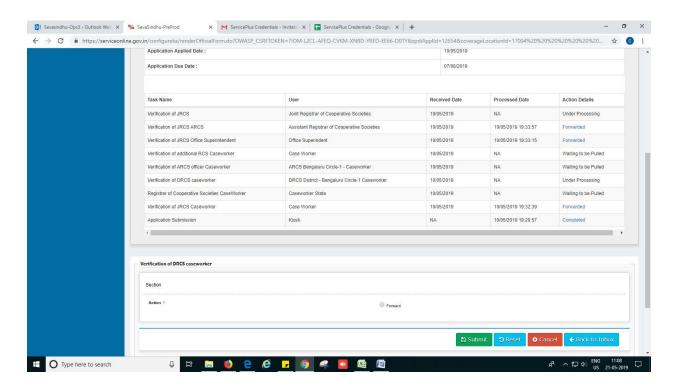

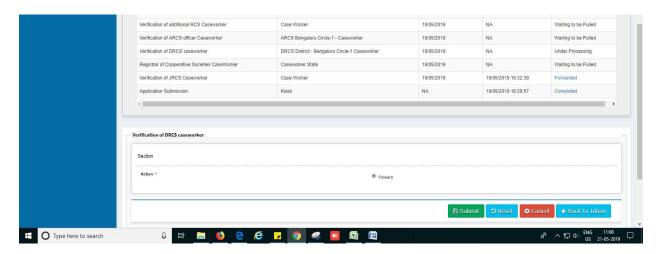

7. Successful submission message. Log out or continue the same step for more applications received.

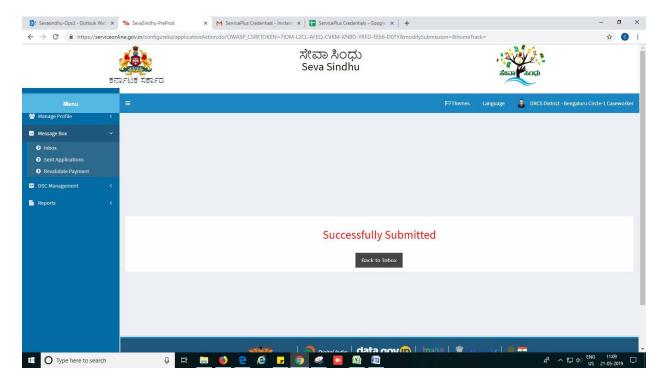

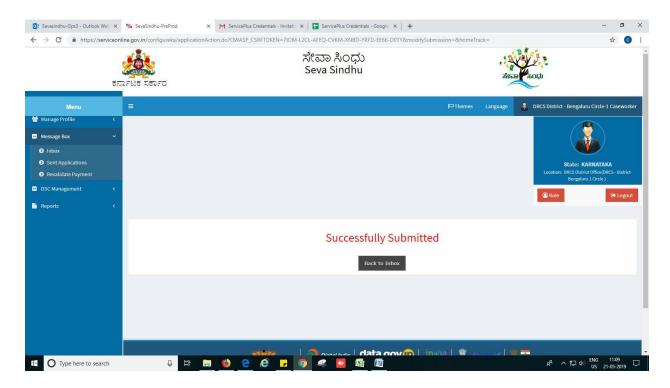

# Steps to be performed by ARCS Superintendant.

- 1. Login to ARCS Superintendant page.
- 2. Go to->MENU->message box->inbox-> Click on 'pull'

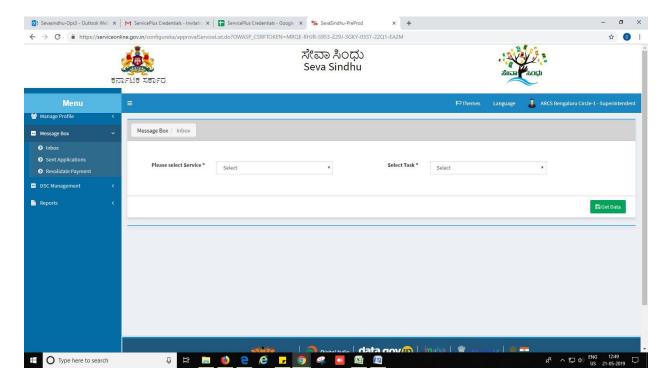

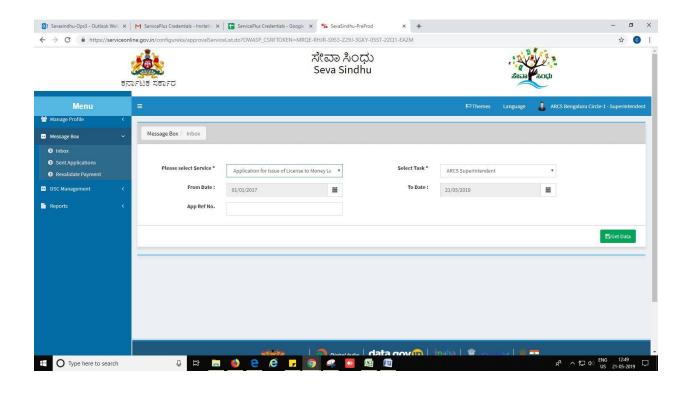

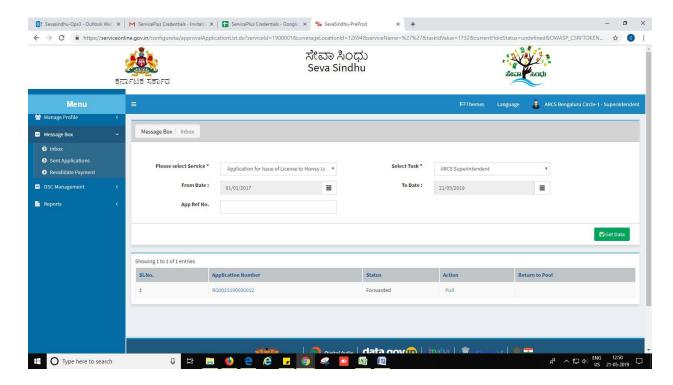

- 3. Click on 'View Processing History'->click on 'Completed' to verify the applicant's application.
- 4. Fill mandatory fields.
- 5. Write remarks. Click on 'submit'.

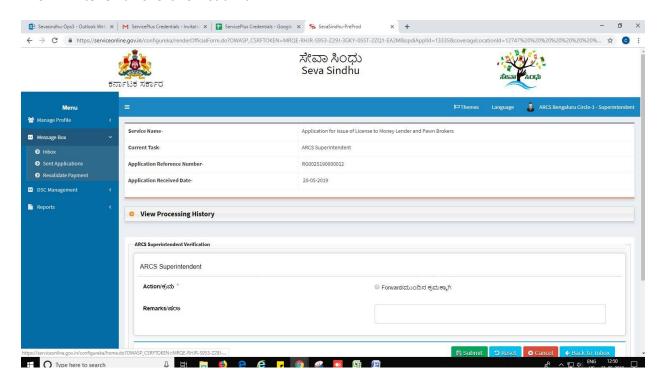

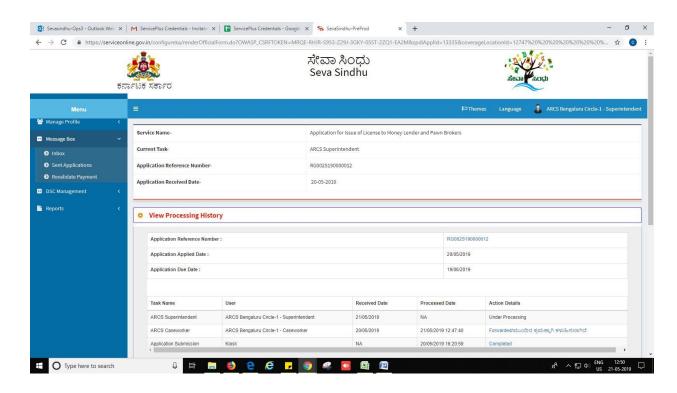

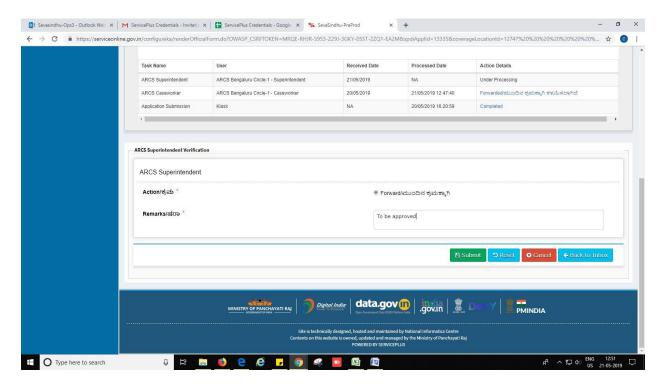

6. Successful submission message.

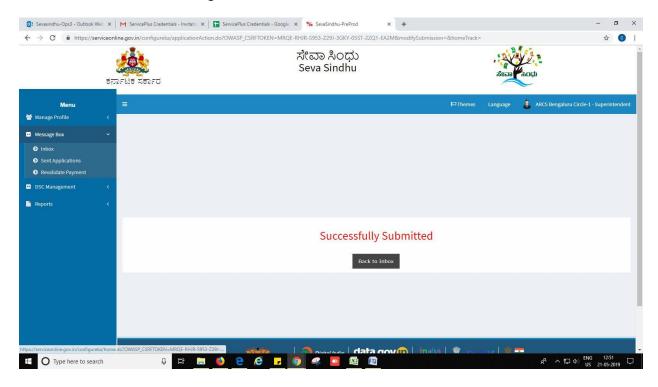

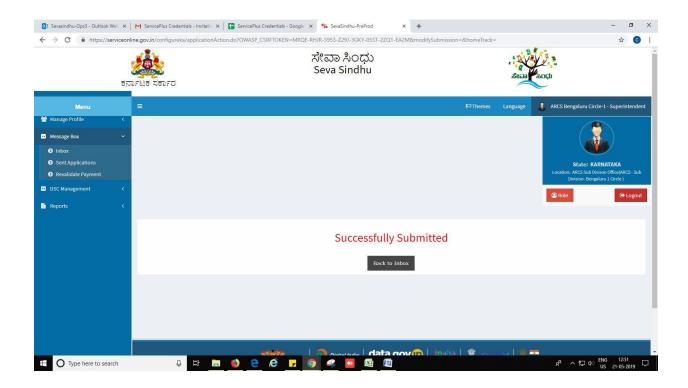

## Steps to be performed by ARCS Sub Division Office.

- 1. Login to ARCS Sub Division Office page.
- Go to->MENU->message box->inbox-> Click on 'pull'

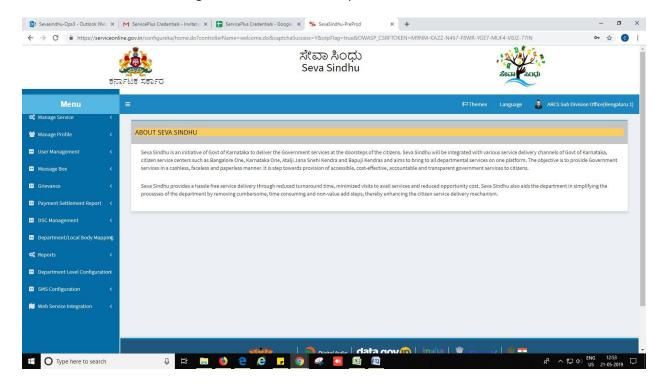

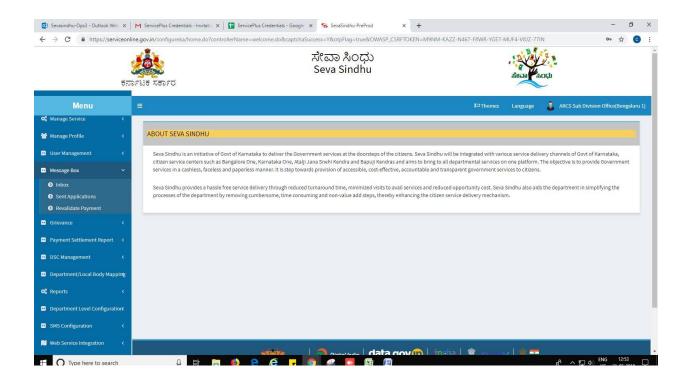

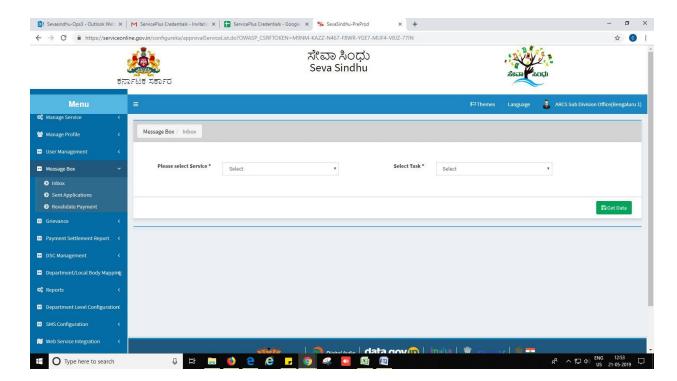

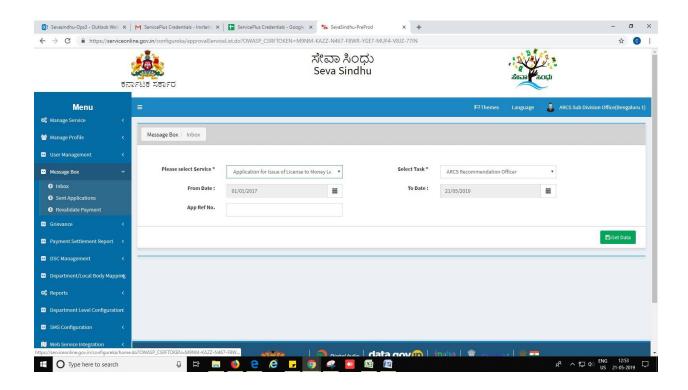

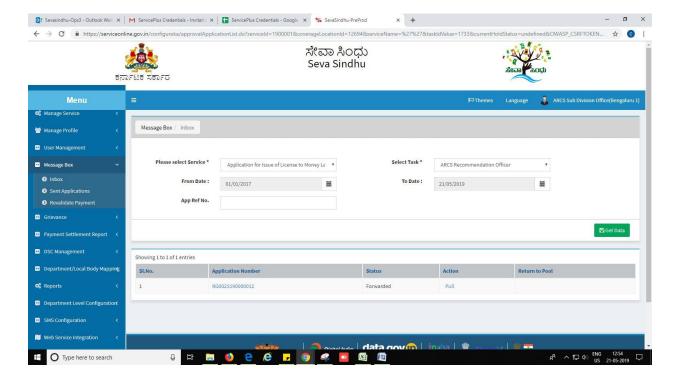

- 3. Click on 'View Processing History'->click on 'Completed' to verify the applicant's application.
- 4. Fill mandatory fields.
- 5. Write remarks. Click on 'submit'.

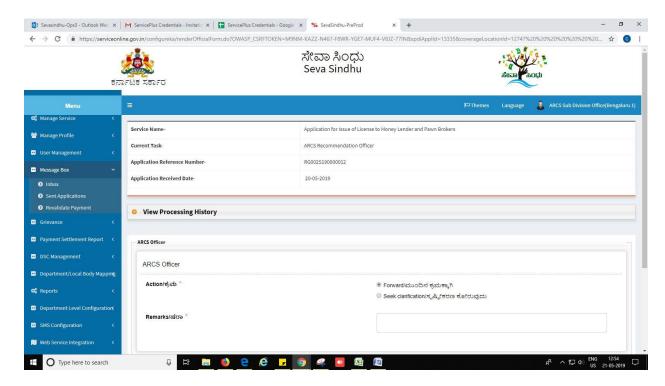

6. Successful submission message.

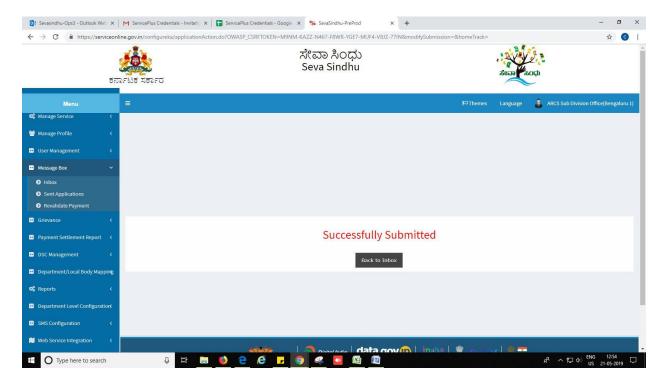

## Steps to be performed by DRCS Case Worker.

- 1. Login to DRCS Case worker page.
- 2. Go to->MENU->message box->inbox-> Click on 'pull'

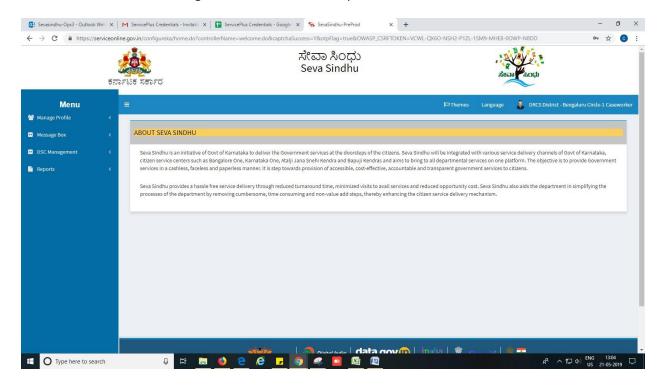

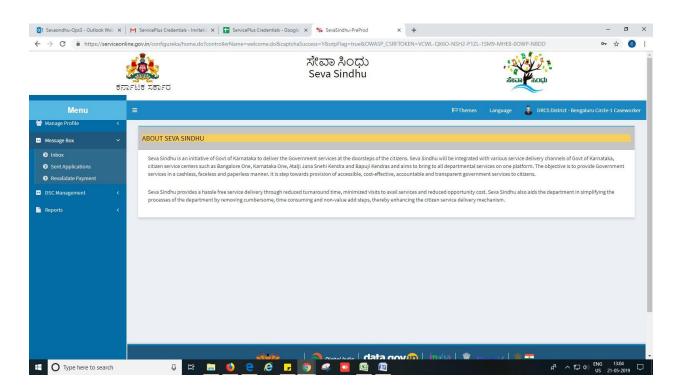

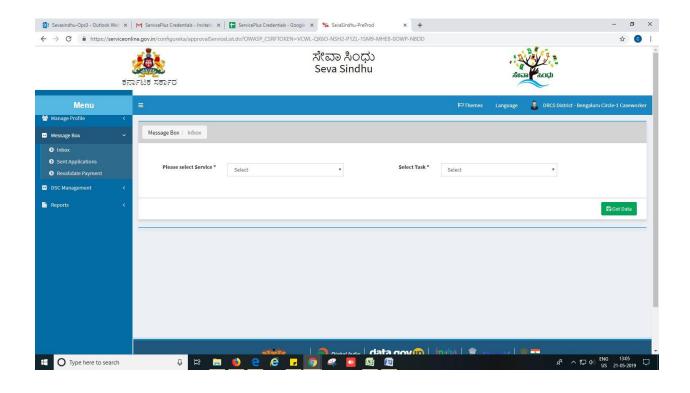

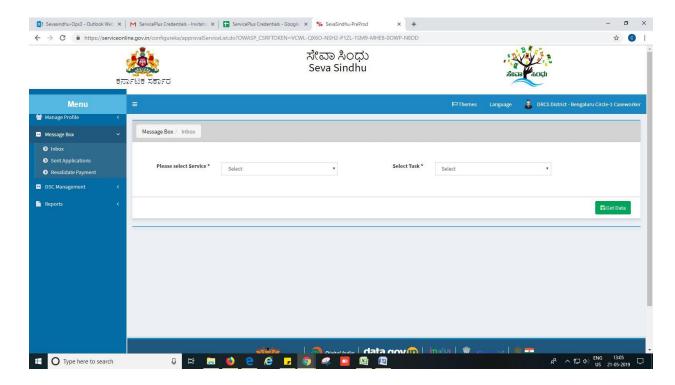

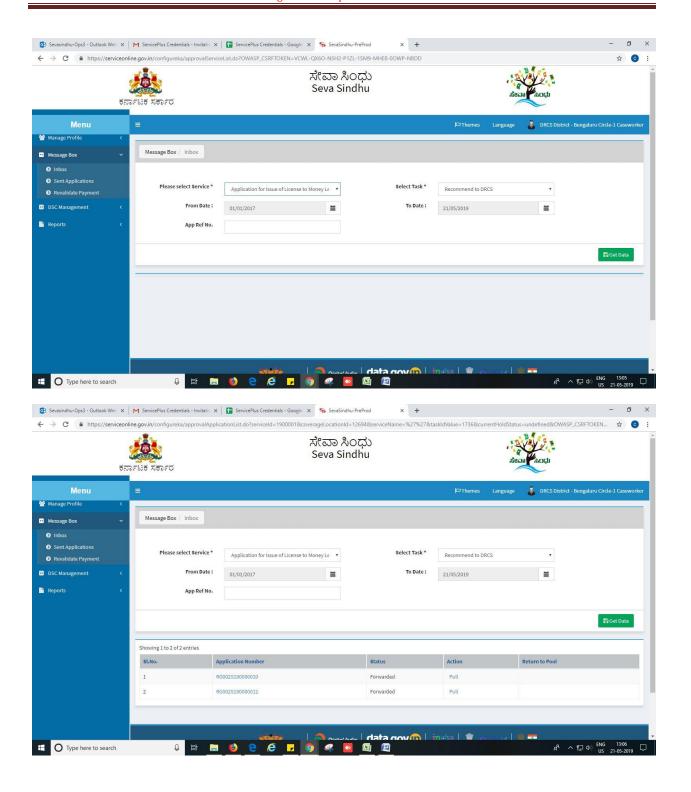

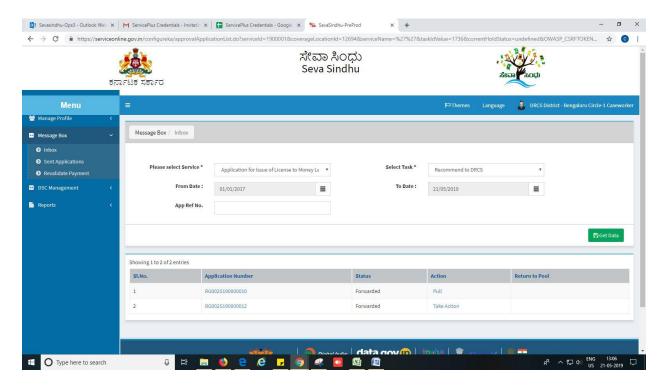

- 3. Click on 'View Processing History'->click on 'Completed' to verify the applicant's application.
- 4. Fill mandatory fields.
- 5. Write remarks. Click on 'submit'.

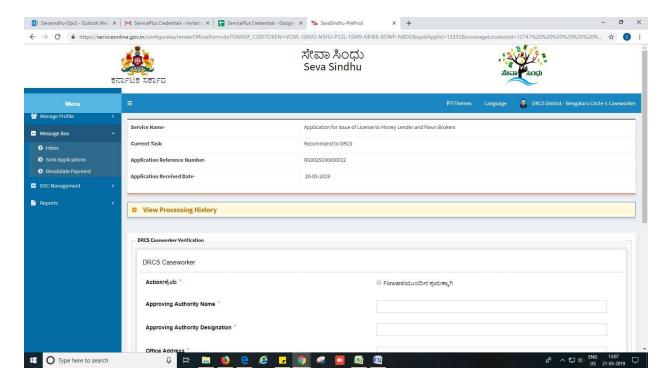

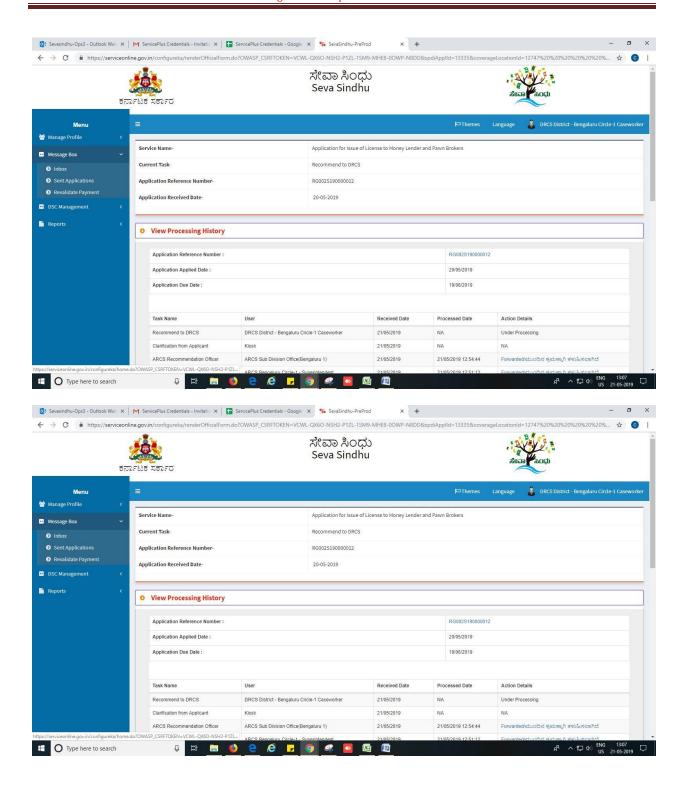

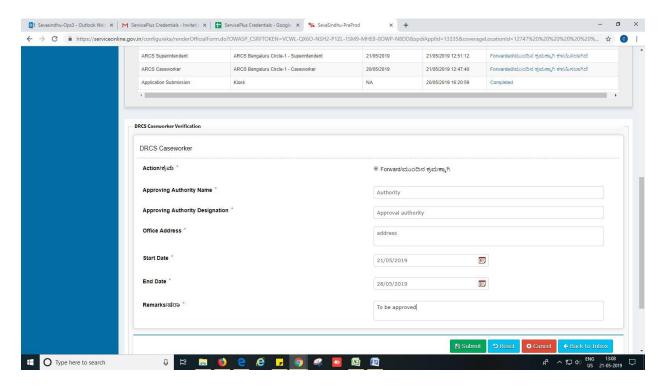

6. Successful submission message.

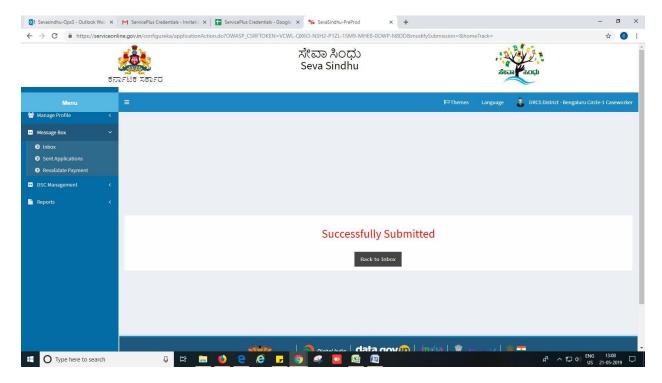

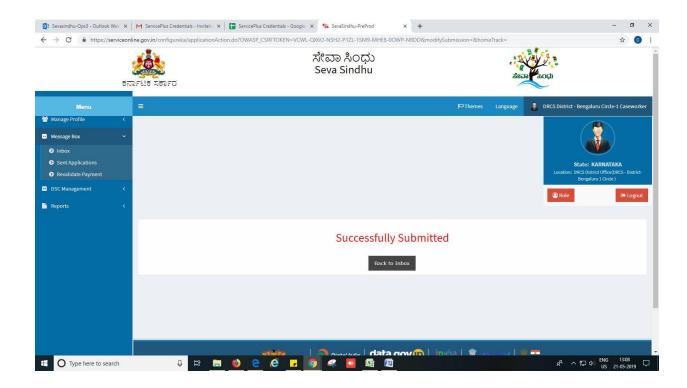

## Steps to be performed by DRCS Superintendant.

- 1. Login to DRCS Superintendant page.
- 2. Go to->MENU->message box->inbox-> Click on 'pull'

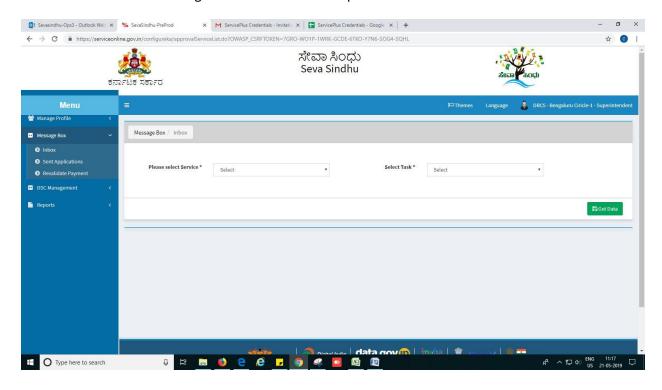

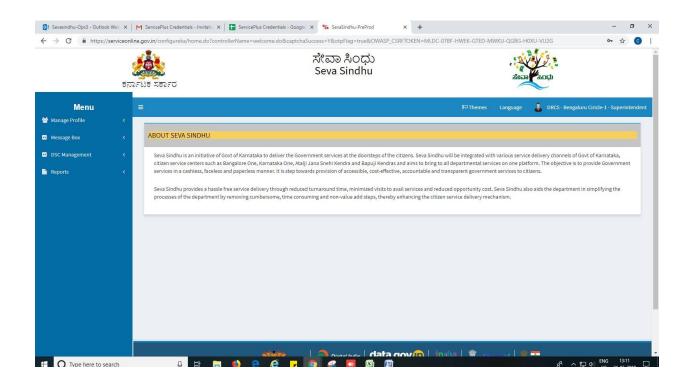

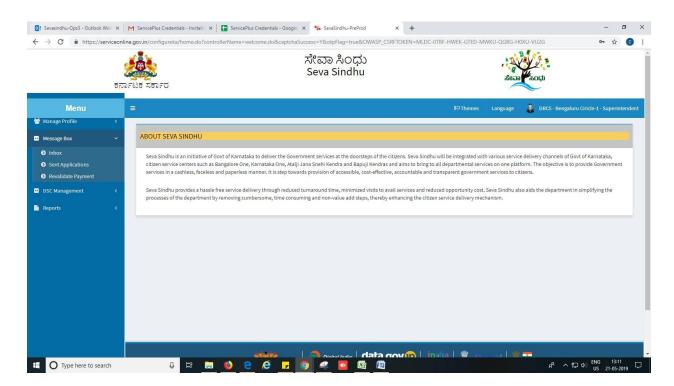

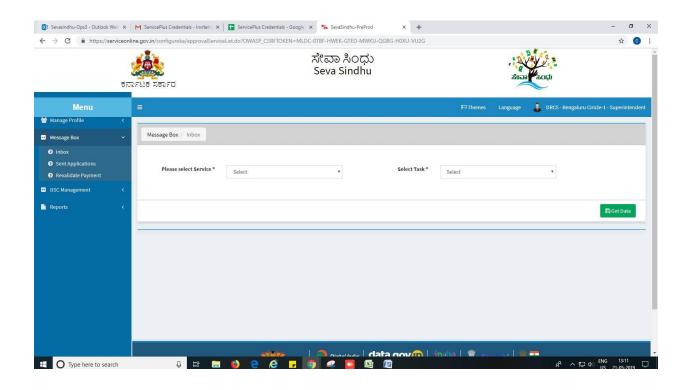

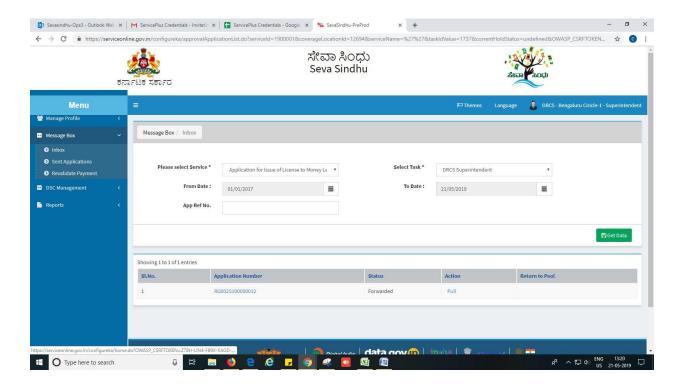

- 3. Click on 'View Processing History'->click on 'Completed' to verify the applicant's application.
- 4. Fill mandatory fields.
- 5. Write remarks. Click on 'submit'.

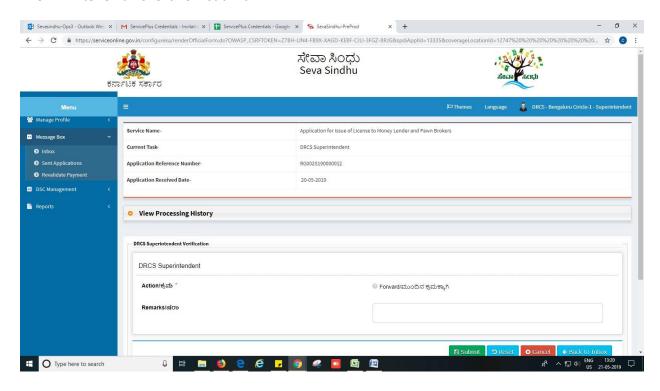

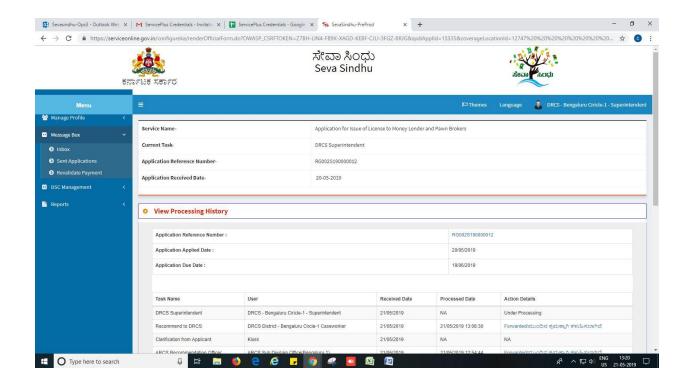

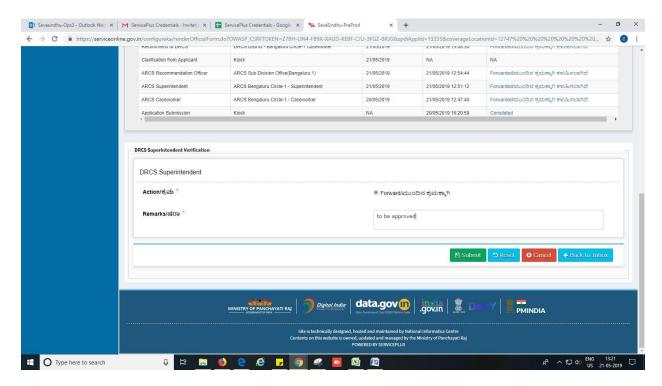

6. Successful submission message.

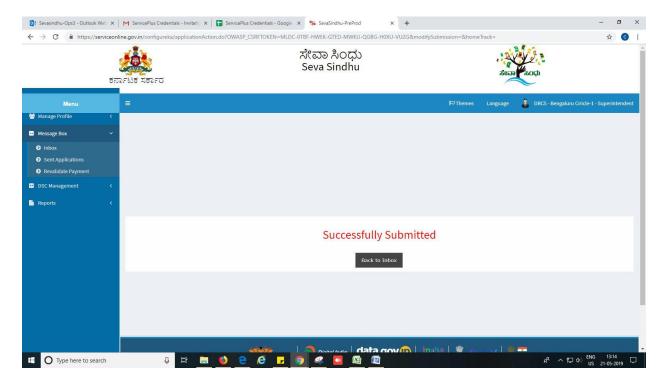

## Steps to be performed by DRCS office

- 1. Login to DRCS Office page.
- 2. Go to->MENU->message box->inbox-> Click on 'pull'

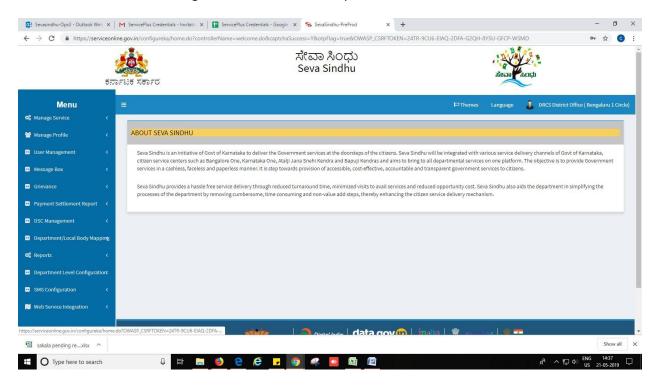

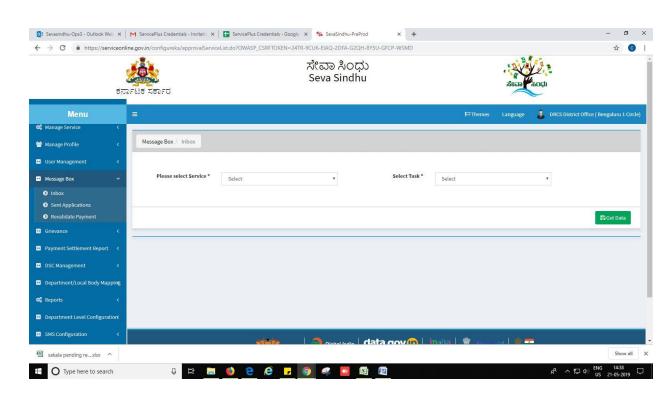

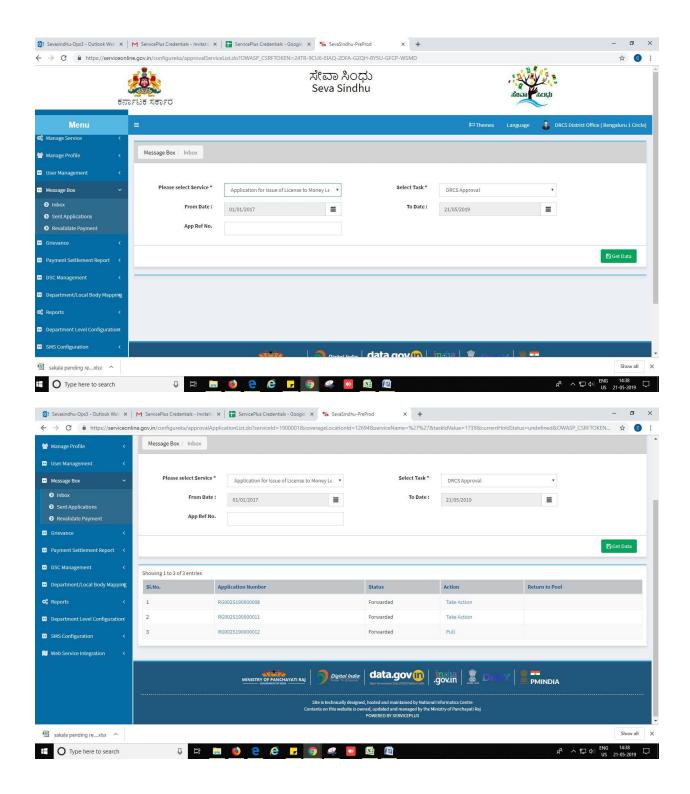

- 3. Click on 'View Processing History'->click on 'Completed' to verify the applicant's application.
- 4. Fill mandatory fields.
- 5. Write remarks. Click on 'submit'.

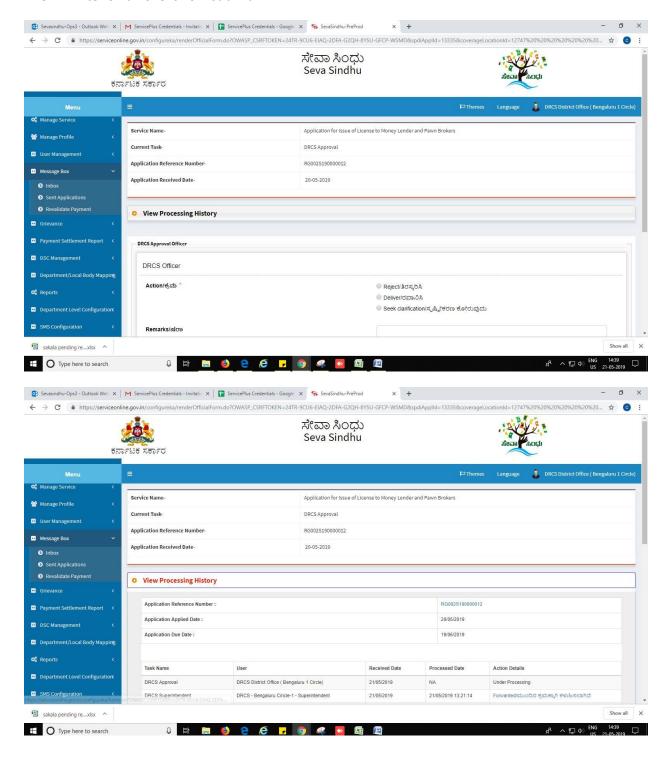

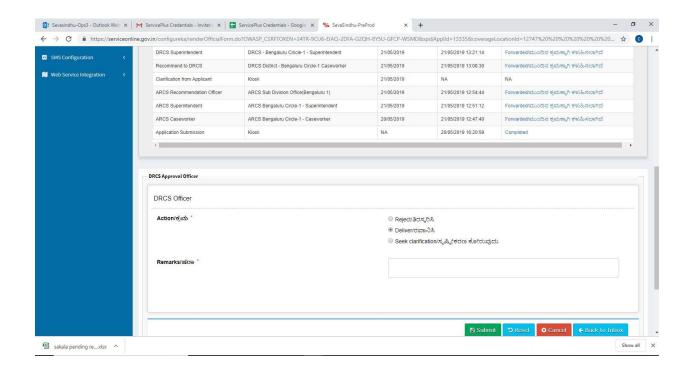

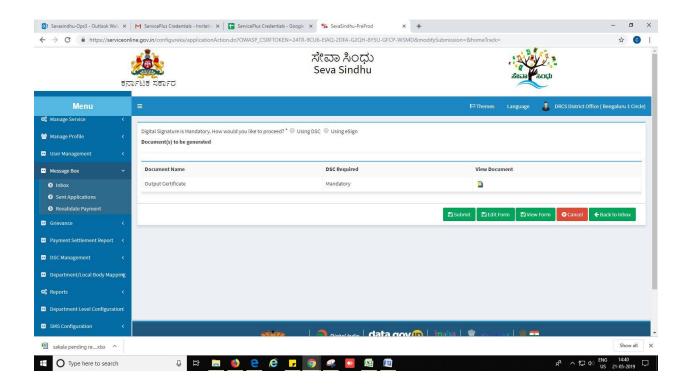

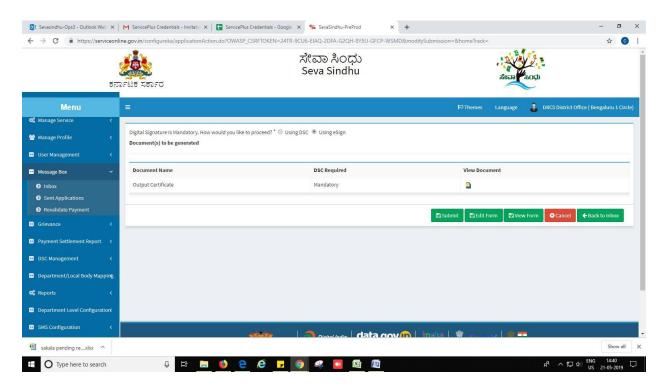

#### 6. Click on 'I agree'.

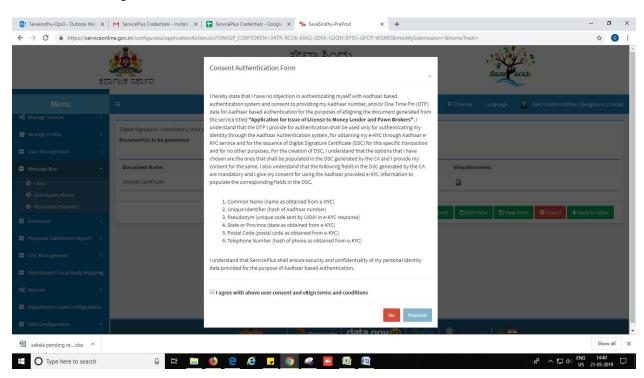

### 7. Sign using DSC or with eSign.

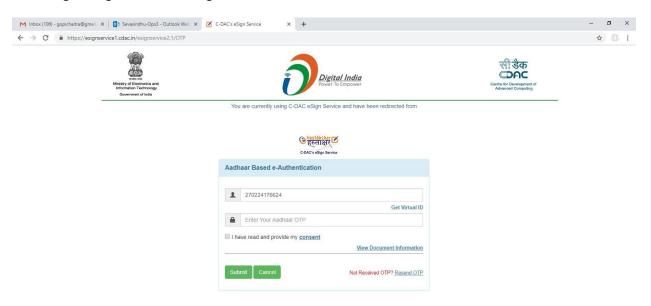

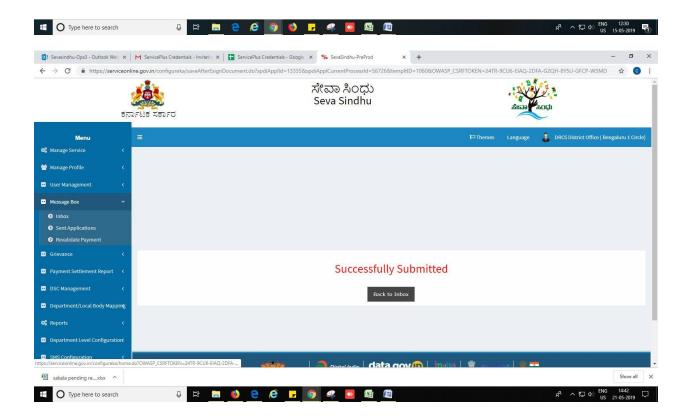

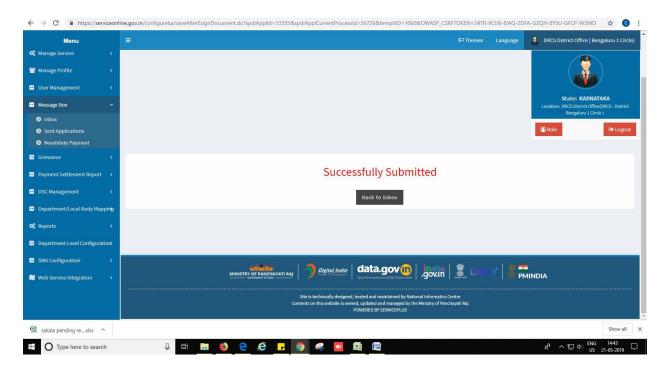

# Steps APPLICANT's login: approval or rejection certificate

After approval or rejection from the department users, The approval or rejection certificate can be downloaded from 'menu'->'view status of the application'->view submitted application->'get data'->search with the application reference no. ->click on the 'delivered' or 'rejected' to get the certificate.

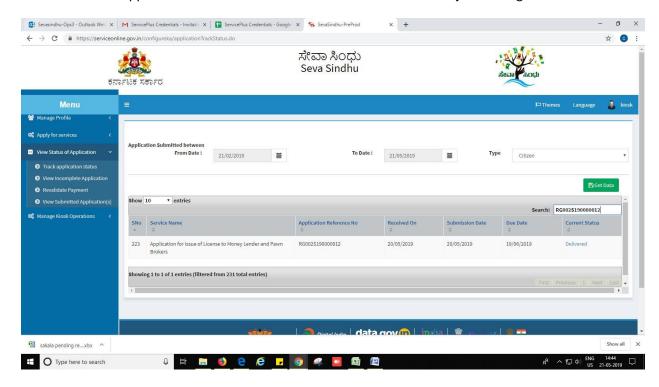

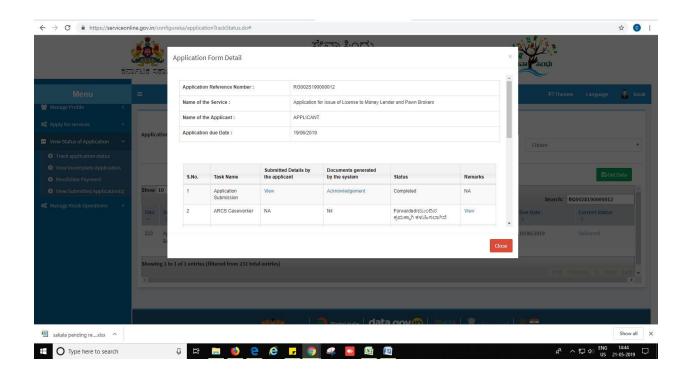

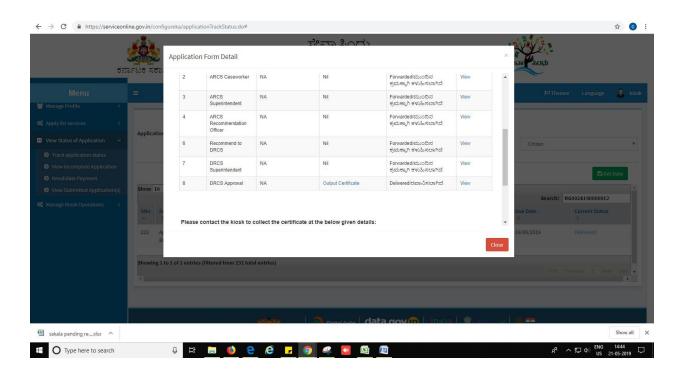

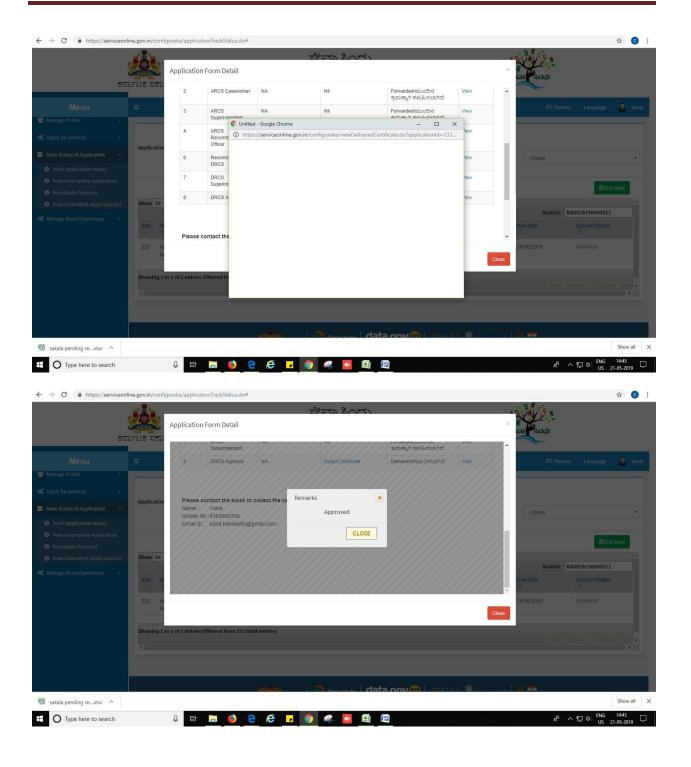

### **Generated Sanction order**

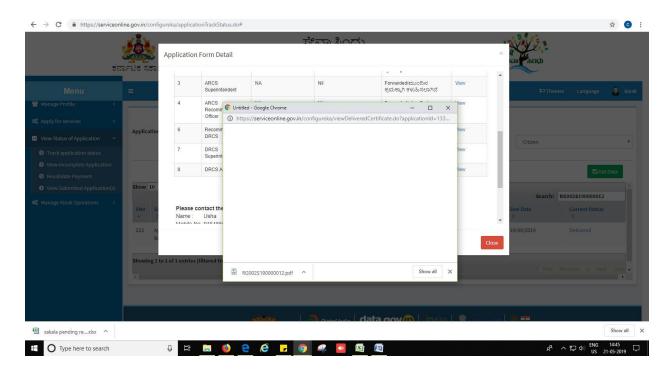

ಕರ್ನಾಟಕ ಸರ್ಕಾರ address ಕಛೇರಿ, address ವಿಳಾಸ ನಮೂನೆ-ಬಿ (ನಿಯಮ-5 ನ್ನು) ಖಾತೆ ಸಂಖ್ಯೆ:RG002S190000012 ಗಿರವಿದಾರರ ಪರವಾನಿಗೆ ಪರವಾನಿಗೆ ಸಂಖ್ಯೆ: ದಿನಾಂಶ:20/05/2019 ಜಿಲ್ಲೆ : ತಾಲ್ಲೂಕು: ವ್ಯಾಪಾರದ ಸ್ಥಳ: ಈ ಪರವಾನಿಗೆಯನ್ನು test (ಲೇವಾದೇವಿಗಾರರು) ಇದರ ಪ್ರೊಪೈಟರ್/ ಪ್ರತಿನಿಧಿ ಶ್ರೀ Puushottam ಇವರಿಗೆ ಲೇವಾದೇವಿ ವೃವಹಾರವನ್ನು ಕರ್ನಾಟಕ ಲೇವಾದೇವಿ ಕಾಯ್ದೆ 1961 ಮತ್ತು ತಿದ್ದುಪಡಿ ಕಾರು, 1997 ಹಾಗೂ ನಿಯಮಗಳನ್ನಯ ಈ ಕಳಕಂಡ ಷರತ್ತುಗಳೊಂದಿಗೆ ಮಂಜೂರು ಮಾಡಿದೆ. ಈ ಪರವಾನಿಗೆಯನ್ನ ಪ್ರಾಧಾರದವರು ಅಥವಾ ಲೇವಾದೇವಿ ಮತ್ತು ಗಿರವಿ ನಿರೀಕ್ಷಕರು ಕೇಳಿದಾಗ ಹಾಜರುಪಡಿಸತಕ್ಕದ್ದು ಈ ಪರವಾನಿಗೆಯು ದಿನಾಂಕ: 28/05/2019ರವರೆಗೆ ಮಾತ್ರ ಬಳಾವಣೆಯಲ್ಲಿರುತ್ತದೆ. 2) ಲೇವಾದೇವಿಗಾರರು ಲೇವಾದೇವಿ ವ್ಯವಹಾರವನ್ನು ಮೇಲ್ಡಂಡ್ ವಿಳಾಸದಲ್ಲಿ ನಡೆಸಿಕೊಂಡು ಹೋಗಲು ಈ ಪರವಾನಿಗೆಯು ಹಕ್ಕು ಭಾದ್ರತೆಯನ್ನು ಒದಗಿಸುತ್ತದೆ. ಈ ಪರವಾನಿಗೆಯನ್ನು ಲೇವಾದೇವಿಗಾರರ ನಿಬ್ಬಾದಕರಾಗಲೀ ಅಥವಾ ಲೇವಾದೇವಿಗಾರರ ಮಹಾನಿಬಂಧಕರಾಗಲೀ ಅಥವಾ ನ್ಯಾಯಾಲಯದಿಂದಾಗಲೀ ಆದೇತಿಸಿದಾಗ ಪಠ್ಯವಾತಿಗೆ ಪಾರರು ಈ ಪರವಾನಿಗೆಯನ್ನು ಸಂಬಂಧಪಟ್ಟವರಿಗೆ ಒಪ್ಪಿಸತಕ್ಕದ್ದು. ರಿನೊಂದಿಗೆ ದಿನಾಂಕ: 21/05/2019 ರಂದು ನೀಡಿರುತ್ತೇನೆ. ಪಾವತಿಸಿದ ಶುಲ್ಲ : 5000/-🔂 28/05/2019 ರವರೆಗೆ ದಿನಾಂಕ: 21/05/2014 ಪರವಾನಿಗೆಯನ್ನು ಮಂಜೂರು ಮಾಡಿದೆ ನಿಗದಿತ ಬಡಿದರ ಭದ್ರತಾ ಸಾಲಗಳಿಗೆ (ಗಿರವಿ) ಶೇಕಡಾ 14 ಮೀರದಂತೆ ವಿಶೇಷ ಸೂಚನೆ:-ಈ ಪರವಾನಿಗೆಯ ಅವಧಿಯು ದಿನಾಂಕ : 28/05/2019 ಕ್ಕೆ ಪೂರ್ಣಗೊಳ್ಳಲಿದ್ದು, ಎರಡು ತಿಂಗಳ ಮುಂಚೆಯೇ ಅಂದರೆ ದಿನಾಂಕ: 28/05/2019 ರ ಒಳಗೆ ತುಲ್ಲವನ್ನು ಪಾವತಿಸಿ ಪರವಾನಿಗೆಯ ನವೀಕರಣಕ್ಕಾಗಿ ಅರ್ಜಿ ಸಲ್ಲಿಸತಕ್ಕದ್ದು. Signature Not Verified Digitally signed by Name Date: 2019.05.21 :40:39 IST Reference No: RG002S190000012 To View: http://serviceonline.gov.in/configureka/t/dsb Token No: AAE988BD

-----END-----